Cette manette prend en charge le réglage des paramètres en temps réel par l'APP Assistant BIGBIG WON ELITE, et permet également d'effectuer des réglages sans l'APP à l'aide des raccourcis. Grâce à l'application Inkmaster Assistant, vous pouvez régler avec précision les effets lumineux, les sensations somato stimulées la bielle, la gâchette, les boutons et les macros de la manette, avec des fonctions plus riches et une visualisation plus claire que les réglages rapides. Il est également possible de stocker plusieurs jeux de paramètres de manette et de générer une liste de configuration pour une sélection instantanée.

Note : Les raccourcis après l'écriture d'une configuration à l'aide de l'APP entraînera une modification de la configuration qui ne correspondra pas à la configuration figurant dans la liste de l'APP. Ainsi, la prochaine fois que vous ouvrirez l'APP, ce dernier lira la configuration de la manette et générera une configuration courante « sans nom ».

Steam : Pour connecter à la plate-forme Steam, vous devez cocher « Support de configuration XBOX » dans « Réglages – Contrôleur – Paramètres généraux du contrôleur » du logiciel, sinon elle risque de ne pas être reconnue dans le jeu. Switch : Après la connexion switch avec fil, vous devez activer « Réglages -Manette et capteur – Connexion avec fil de la manette Pro ».

Cette manette prend en charge les modes Switch et Xinput, vous devez passer u mode correspondant après la connexion pour l'utiliser correctement. Vous devez régler comme suit :

#### 02. APP ASSISTANT BIGBIG WON ELITE

La manette est un contrôleur câblé, donc seul un câble USB type C est nécessaire pour connecter le contrôleur à l'unité principale.

Note : Cette manette prend en charge les modes Switch et Xinput. Après la connexion, vous devez passer au mode correspondant de l'unité principale pour pouvoir l'utiliser normalement. La valeur par défaut est le mode Switch ; pour PC, .<br>vous devez passer au mode Xinput, pour la plate-forme Switch, vous de passer au mode Switch, et le mode par défaut est le mode Xinput.

Appuyez à nouveau sur le bouton frontal à mapper sur M1/M2 et le voyant clignote deux fois en vert pour indiquer que le mapping a réuss

Effacement du mapping : Appuyez sur le « Bouton (M1 /M2) à annuler le mapping », double-cliquez sur le bouton FN et le voyant de mode clignotera deux fois en vert pour indiquer que le mapping du bouton actuel a été effacé Les raccourcis ne prennent en charge que le mapping des valeurs des bouton de la manette sur les boutons arrière étendues (M1/M2), mais l'APP vous permet de modifier tous les boutons de la manette via l'APP.

#### 03. CONNEXION

**Réglage de rafale :** Appuyez sur le bouton FN + le « Bouton à régler », le<br>voyant de mode clignote deux fois en orange pour indiquer la rafale est activée. Lorsqu'une rafale est déclenchée, les 2<sup>e</sup> et 3<sup>e</sup> LED clignotent en fonction de la fréquence de la rafale.

**Effacement de la rafale :** Appuyez sur le « Bouton à annuler la rafale »,<br>double-cliquez sur le bouton FN, le voyant de mode clignote deux fois en orange pour indiquer la rafale du bouton actuel a été effacée.

Appuyez sur le bouton A+HOME pendant 3 s jusqu'à ce que le voyant HOME devienne rouge pour passer en mode Switcht ;

Appuyez sur le bouton B+HOME pendant 3 s jusqu'à ce que le voyant HOME devienne vert pour passer en mode Xinput.

#### 04. CHANGEMENT DE MODE

Cette manette est dotée d'une variété d'effets lumineux intégrés. Double-cliquez sur FN pour activer ou désactiver les effets lumineux.

Les raccourcis permettent uniquement de basculer entre différents effets lumineux prédéfinis. Après avoir téléchargé l'APP, vous pouvez personnaliser les effets lumineux de la manette e en termes de couleur, de luminosité, de méthode et de vitesse de basculement via l'APP.

**Effacement du macro :** Appuyez sur le « Bouton à annuler le macro (M1/M2) »,<br>double-cliquez, le voyant de mode clignote deux fois en rouge pour indiquer que le macro du bouton actuel a été effacé.

#### 05. EFFET LUMINEUX

Cette manette est dotée de quatre boutons extensibles et prend en charge les paramètres de mapping. Vous devez régler comme suit :

Réglage de mapping: Appuyez sur FN + (M1/M2), le voyant de mode respire en vert pour indiquer qu'il entre dans l'état de mapping ;

somato globale droite » ; Appuyez sur FN + « Bouton à régler » + bielle droite vers le bas (RS) pour activer la « Simulation somato globale réactive droite ».

La plupart des jeux sur la console Switch prennent en charge le contrôle somato par défaut. Cette manette permet un contrôle somato direct sans aucun réglage, il n'est donc pas nécessaire d'activer la simulation somato, veuillez-vous surer qu'elle est désactivé

#### 06. MAPPING

Cette manette prend en charge la rafale par les boutons y compris A/B/X/Y/LT/RT/ LB/RB, au total de huit. Vous devez rélger comme suit :

Placez la manette sur une table horizontale et appuyez sur le bouton FN+triangle, le quatre voyants LED s'allument et respirent lentement jusqu'à ce que les voyants LED clignotent deux fois puis s'éteignent, indiquant que l'étalonnage est terminé.

Activer/Désactiver la gâchette rapide : Appuyez sur le bouton Triangle -Gâchette (LT/RT), le voyant de mode clignote deux fois en cyan pour indiquer que la « Gâchette rapide » a été activée avec succès ;

Fréquence de rafale : Appuyez sur FN +← pour changer entre les trois fréquences de 5/s, 10/s, et 20/s. La valeur par défaut est de 5/s.

Les raccourcis ne prennent en charge que la rafale de huit boutons

A/B/X/Y/LT/RT/LB/RB. Après avoir téléchargé l'APP, vous pouvez définir les paramètres de rafale de tous les boutons de la manette via l'APP.

#### 07. RAFALE

Cette manette dispose de la fonction d'enregistrement macro. Chaque ensemble de macros doit être lié à un bouton arrière (M1/M2) comme interrupteur de déclenchement. Les boutons qui prennent en charge l'enregistrement

comprennent A/B/X/Y, ↑ / ↓/←/→, LT/RT/LB/RB, RS/LS, les 8 directions de la<br>bielle. Vous devez régler comme suit :

Enregistrement de macro : Appuyez longuement sur le bouton FN + (M1/M2) pendant 3 s, le voyant de mode respire en rouge pour indiquer qu'il entre dans l'état d'enregistrement macro. Appuyez sur le bouton de manette pour effectuer

l'enregistrement macro. Cliquez sur le bouton FN après l'enregistrement, le voyant de mode clignote deux fois en rouge pour indiquer que l'enregistrement est terminé. Pendant l'enregistrement macro, les quatre voyants LED clignoteront de gauche à droite jusqu'à la fin de l'enregistrement macro.

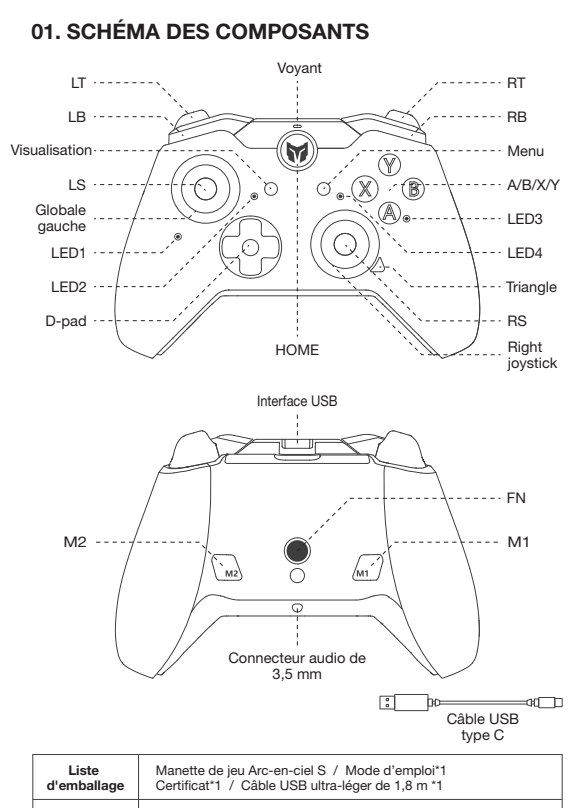

Win10/11 / Switch Plate-form

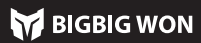

Les raccourcis ne prennent en charge que l'enregistrement approximatif macro. Après avoir téléchargé l'APP, vous pouvez modifier les macros par

l'intermédiaire de l'APP, jusqu'à la durée de chaque étape et la longueur de

l'intervalle ; en même temps, l'APP peut stocker plusieurs ensembles de macros et générer une bibliothèque de macros pour une sélection instantanée.

#### 08. ENREGISTREMENT MACRO

La manette prend en charge la simulation somato, en utilisant le gyroscope intégré pour simuler les données des bielles gauche et droit, de manière à obtenir un contrôle somato du jeu ; la Simulation somato physiques est divisé en trois modes, « Sensation globale gauche », « Sensation globale droite » et « Sensation réactive droite », qui peuvent être activée comme suit : Appuyez sur FN + bielle gauche vers le bas (LS) pour activer la « Simulation

somato globale gauche » ; Appuyez sur FN + bielle droite vers le bas (RS) pour activer la « Simulation

Les raccourcis ne permettent que d'activer et de désactiver la simulation

somato. Selon le jeu, vous devrez définir différentes configurations somato dans l'APP pour bénéficier d'une meilleure expérience de simulation. La fonction de simulation doit donc être utilisée avec l'APP.

● Pour les jeux somato natifs de la plateforme Switch, il n'est pas nécessaire d'activer la simulation somato, sinon il y aura des conflits conduisant à une expérience moins bonne.

#### 09. SENSATION SOMATO STIMULÉE

#### 10. SENSATION SOMATO NATIVE SWITCH

# 11. ÉTALONNAGE DU GYROSCOPE

Cette manette prend en charge le réglage de la gâchette rapide, qui est conçue pour optimiser le clic rapide de la gâchette linéaire. Une gâchette à déclenchement rapide se met en position « off » à n'importe quelle distance levée après avoir été pressée sans avoir à la relever dans sa position initiale, ce qui optimise le taux de déclenchement rapide. Les paramètres sont les suivants :

Appuyez à nouveau sur le bouton Triangle + Gâchette (LT/RT), le voyant de mode clignote à nouveau deux fois en cyan pour indiquer que la « Gâchette rapide » a été désactivée.

Les raccourcis ne permettent que d'activer et de désactiver la gâchette rapide. Après le téléchargement de l'APP, il prendra également en charge la commutation gauche et droit de la gâchette et le réglage de la zone morte avant et de la zone morte arrière, etc.

#### 12. GÂCHETTE RAPIDE

En cas de dérive importante de la bielle, lorsqu'elle ne peut pas être ramenée à sa valeur maximale, ou lorsque la gâchette émet automatiquement une valeur et ne peut pas atteindre sa valeur linéaire maximale, essayez d'étalonner la biellette et la gâchette comme suit :

- 1. Appuyez simultanément sur les boutons Visualisation + Menu pendant 3 s, es quatre voyants LED respirent lentement.
- 2. Poussez d'abord la bielle jusqu'à la limite et tournez-la à une vitesse uniforme, répétez 3-5 fois.
- 3. Appuyez à nouveau sur le bouton LT/RT jusqu'à la limite et relâchez répétez 3 - 5 fois.
- 4. Enfin, appuyez simultanément sur les boutons Visualisation + Menu, le voyant LED clignote deux fois puis s'éteint, indiquant que l'étalonnage est terminé.

#### 13. ÉTALONNAGE DE LA GÂCHETTE À BIELLE

Cette manette prend en charge les captures d'écran en un clic. En modes Xinput et Switch, un clic sur le bouton Triangle fait office de bouton Capture d'écran. (Les fichiers de capture d'écran pour la plate-forme PC sont enregistrés dans « Cet ordinateur - Images - Capture d'écran »).

## 14. CAPTURES D'ÉCRAN

Cette manette prend en charge l'entrée/sortie audio. Après la connexion à l'unité principale, branchez le casque avec microphone dans le connecteur audio de 3,5 mm situé au bas de la manette ;

Le volume de l'unité principale peut également être réglé à l'aide de la combinaison de boutons FN+↑/↓ (le réglage du volume est uniquement disponible sur le PC).

#### 16. REGLAGE DES VIBRATIONS

e manette permet quatre niveaux de réglage de la . Appuyez sur FN +  $\overline{\phantom{a}}$ faire défiler la vibration du moteur de la gâchette sur quatre niveaux : fort, moyen, le et éteint.

#### 15. AUDIO

Appuyez sur le bouton HOME pendant 10 s jusqu'à ce que la manette vibre, ce qui signifie que les paramètres de la manette ont été réinitialisés.

## 17. RÉINITIALISATION EN UN CLIC

Veuillez consulter le site web officiel pour le tutoriel vidéo : page d'assistance « Site officiel de BIGBIG WON https://www.bigbigwon.com/support

# 18. INSTRUCTIONS DÉTAILLÉES D'UTILISATION

Une garantie limitée de 12 mois à compter de la date d'achat.

# 19. VOS DROITS ET INTÉRÊTS

## Tutorial vidéo, Veuillez numériser le code pour télécharger l'APP

Nous vous fournirons l'appui et le service de produits BIGBIGWON : tutoriels vidéo, outils de mise à jour, manuels électroniques www.bigbigwon.com/support

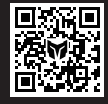

**BIGBIG W**